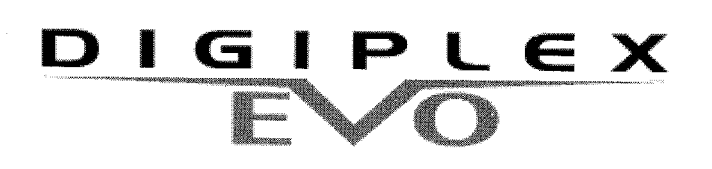

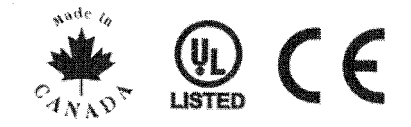

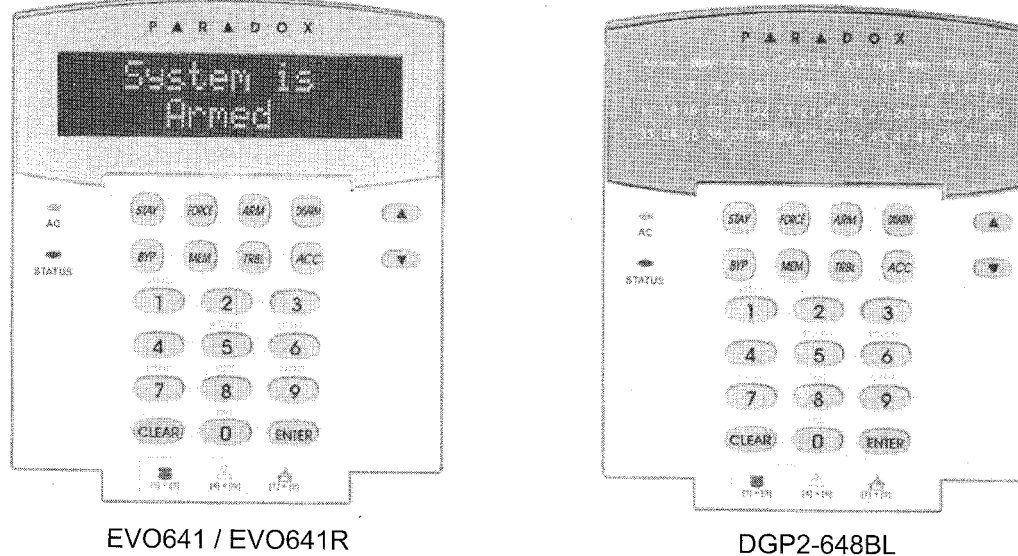

DGP2-641BL / DGP2-641RB

# **User Guide For EVO Systems**

We hope this product performs to your complete satisfaction. Should you have any questions or comments, please visit www.paradox.com and send us your comments.

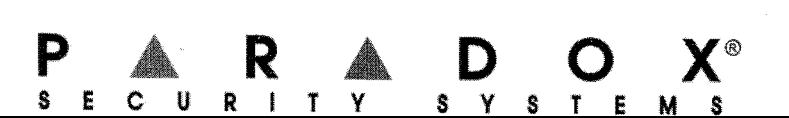

Your installer can set your keypad to recognize separate protected areas. A separated system is called a partitioned system, which can be useful in situations where shared security systems are more practical. For example, a company that has both an office and a warehouse area, can arm and disarm each area separately while controlling access to each area. Therefore, one person may have access to only one area, whereas another person may have access to all areas. Access to the areas is determined by the User Access Code.

### **3.1 Area Display**

The Area Status Display enables you to see the status of the individual areas within a partitioned system. Your installer can partition the system into separate areas.

To view the status of the areas:

- 1. Enter your **[ACCESS CODE],** and then press the **[1]** button.
- 2. Press the button corresponding to the area (i.e. 1, 2,...8), or use the **[.A.]** and **[T]** buttons and press **[ENTER]** when the area you want to view appears on the screen.
- 3. Press **[CLEAR]** to exit.

In Area Status Display mode, the following information will scroll on the LCD screen:

- RERDY: if all zones in the selected area are closed.
- NOT RERDY: if zones in the selected area are open.
- FRONT DOOR OPEN: if there is an open zone within that area.
- TROUBLE(5): (section 8.0 on page 17) if a trouble has occurred.
- RLARMS IN MEMORY: (section 5.3 on page 8) if an alarm has occurred.
- RRIED; FORCE RRIIED; INSTRIIT RRIIED; STRY RRIIED: displays the arming status of the selected area.

In Area Status Display, the following will illuminate for the area selected:

- The area lights (A1, A2, A3, and A4) if the associated area is armed. For example, if you have selected area 3 and it is currently armed, A3 will illuminate.
- The numericallight(s) representing any open zone(s) in a corresponding area or  $\bullet$ areas.
- The *MEM* action light if any alarms have occurred.
- The *TRBL* action light if any troubles are occurring.
- The STAY action light if the area is Stay or Instant Armed.
- The *FORCE* action light if the area is Force Armed.
- The Byp action light if zones are bypassed.

ICD.

When your system is armed, it can respond to any breach in the protected zones by causing an alarm and sending a report to

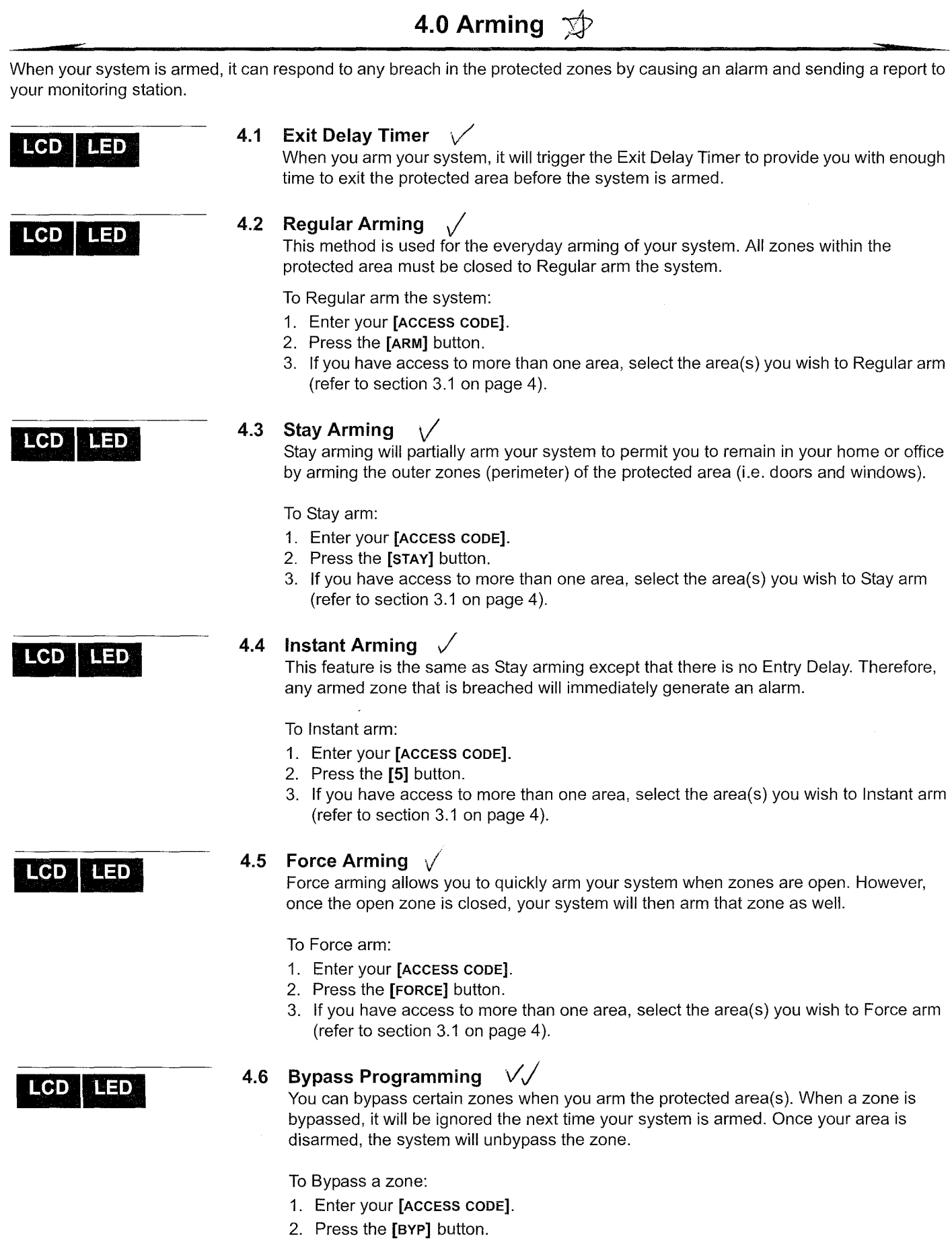

- 3. Enter the zone number (Le. 01,02, ...96), or use the **[.•.]** and **[T]** buttons and press **[BYP]** once the zone you want to bypass appears on the screen. If *BYPRSSED*, the byp light does not appear on the screen and the keypad emits a rejection beep, you may not have access to bypass that zone.
- 4. Repeat step 3 until all zones you want to bypass have been selected.
- 5. Press the **[ENTER]** button to save and exit.

To view all bypassed zones.

- 1. Enter your **[ACCESS CODE].**
- 2. Press the **[BVP]** button.
- 3. Scroll through the zones using the **[.•.]** and **[T]** buttons to view zone status. (LCD Keypads)

In order to bypass a zone, the following conditions must be met:

- The zone must have the Bypass option programmed by your installer.
	- The Bypass option must be enabled in your User Options.
	- Your user access code must have access to the zone's Area Assignment.
	- The zone's area must be disarmed before the zone can be bypassed.

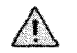

#### **Fire Zones cannot be bypassed.**

#### **4.6.1 Bypass Recall**

Bypass Recall reinstates the zones that were bypassed the last time your system was armed.

To activate Bypass Recall:

- 1. Enter your **[ACCESS CODE].**
- 2. Press the **[BVP]** button.
- 3. Press the **[MEM]** button.
	- Zones bypassed the last time your system was armed are bypassed.
- 4. Press the **[ENTER]** button to save and exit.

#### LCD **LED**

#### **4.6.2 One-Touch Buttons**

If enabled by your installer, you can access the following features without using your user access code by pressing and holding the desired One-Touch button.

| <b>Button</b> | Feature                                      |
|---------------|----------------------------------------------|
| [ARM]         | Regular arm                                  |
| [STAY]        | Stay arm                                     |
| [FORCE]       | Force arm                                    |
| [BYP]         | <b>Bypass Programming</b>                    |
| [DISARM]      | Disarm a Stay/Instant armed area             |
| [5]           | Instant arm                                  |
| [6]           | Change display settings                      |
| [7]           | View Event Record display (LCD Keypads only) |

Table 1: One Touch Button

#### LCD LED

#### **4.7 Keyswitch Arming**

A key can be used to arm and disarm your system using two forms of keyswitches. With a Maintained Keyswitch, place the key in the "ON" position to arm your system, and place the key in the "OFF" position to disarm your system. With a Momentary Keyswitch, place the key in the "ON" position briefly then place it back in the "OFF" position to arm the system. Repeat this process to disarm with a Momentary Keyswitch.

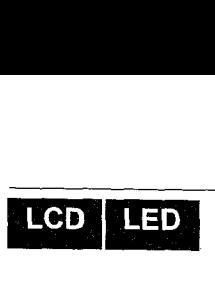

## **7.3 How Access Control Works**

To illustrate how Access Control functions, we will use three simple Access Control System examples:

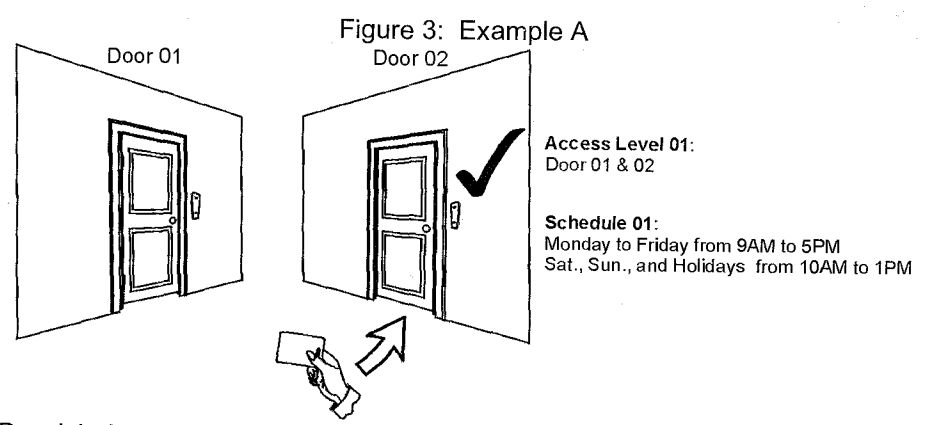

Bonnie's Access Control card is programmed with Access Level 01 and Schedule 01. If she presents her card to the reader or the EVO641R / DGP2-641RB keypad on Door 02 on Tuesday, August 3 at 3:00 p.m., she will gain access to the room.

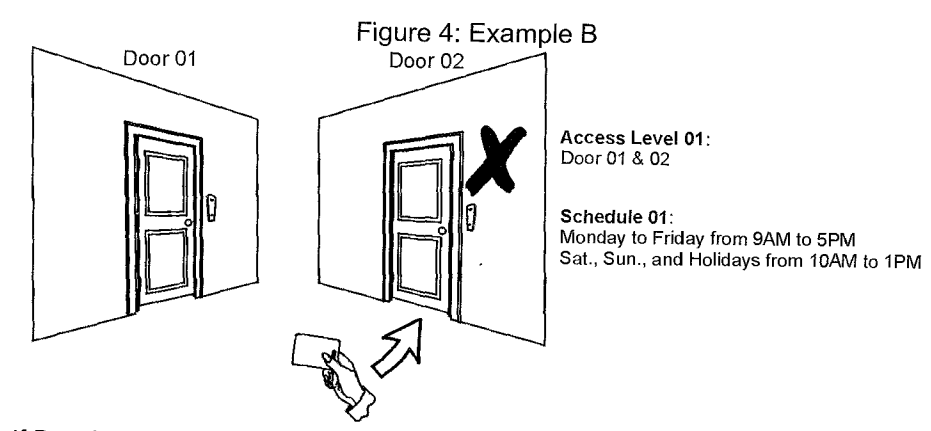

If Bonnie presents her card to the reader or the EVO641R / DGP2-641RB keypad on Door 02 on Saturday or on a Holiday at 3:00 p.m., she will be denied access.

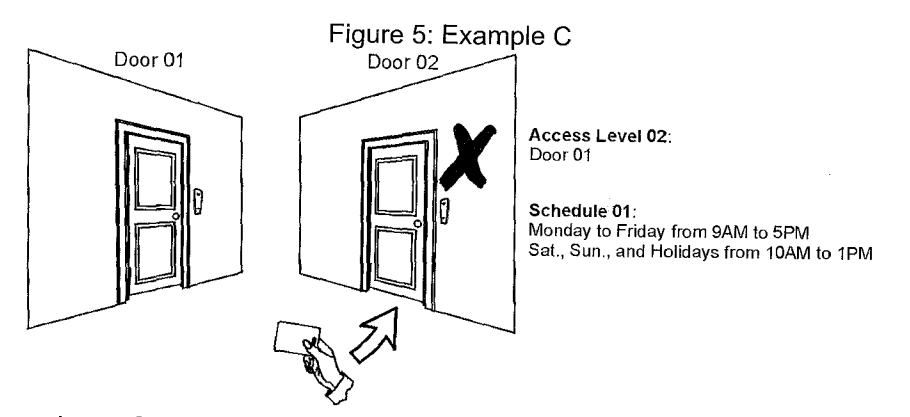

If we change Bonnie's Access Level to 02 and she presents her card to the reader or the EVO641R / DGP2-641RB keypad on Door 02 on Tuesday, August 3 at 3:00 p.m., she will be denied access.

÷,

#### 8.1 Trouble Display

.CD

LCD

.ED

LED

If your system experiences any problems, TROUBLE(5) (TRBL) TO VIEU will appear on the screen, or the *TRBL* action light will illuminate. The Trouble Display will only display the troubles that occur in the area(s) to which the keypad has been assigned. Potential troubles have been sorted into eight groups. Only the troubles which are relevant to you are listed and described below. If a trouble that is not described or listed below appears, contact your installer. To view the Trouble Display:

1. Press the [TRBL] button.

The Group Heading with the trouble will appear on the screen. Press the  $[A]$  and  $[\nabla]$ buttons to scroll between the Groups experiencing a trouble.

On the DGP2-648BL LED keypad, The *TRBL* action light will flash and the numerical light(s) representing group heading number(s) will illuminate.

2. Press the [NUMBER] of the Trouble you wish to view.

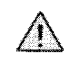

We strongly suggest that if any troubles occur, contact your installer immediately to have your system serviced.

# 8.1.1 Group 1: System

#### [1] AC Failure

The control panel has detected a power failure. This means that your system is running on the backup battery. If this trouble occurs when your establishment is not experiencing a power failure, call your installer for repairs.

#### [2] Battery Trouble

The backup battery is disconnected, needs to be recharged, or replaced.

#### [5] Bell Absent

The system has detected that the bell or siren is not connected.

#### 8.1.2 Group 2: Communicator

#### [1] TLM1

The control panel is unable to access the main telephone line.

#### [2] to [5] Fail to Communicate (1 to 4)

The control panel tried all assigned telephone numbers and failed to contact the monitoring station.

#### [6] Fail to Communicate PC

The control panel is unable to communicate with the WinLoad software.

#### 8.1.3 Group 5: Zone Tamper

The zone(s) that was tampered with will be displayed on the LCD screen.

#### 8.1.4 Group 6: Zone Low Battery

If a wireless device's battery needs to be replaced, the zone that is assigned to the device will be displayed on the LCD screen.

#### 8.1.5 Group 7: Zone Fault

A wireless device is no longer communicating with its receiver, or a connection or Clean Me™ trouble is occurring with your smoke detectors.

#### 8.1.6 Group 8: Clock Loss

The time and date have been reset to the default. This is the only trouble that we recommend that you correct. CLOCK LOSS (8) TO SET will appear on the LCD screen after you press the [TRBL] button or the  $\omega$ ] key. Refer to section 9.4 on page 19 to set the time and date.

#### 8.2 Event Record Display

The Event Record Display will record the user-initiated actions that occurred in your system as well as any alarms or troubles (i.e. "Access Granted"). You will only be able to view the events that occurred in the area(s) assigned to your user access code. -Only available on LCD keypads.

To view the Event Record:

- 1. Enter your [ACCESS CODE].
- 2. Press the [7] button.
- 3. If you have access to more than one area, select the area(s) you wish to view.
- 4. Use the **[A.]** and **[T]** buttons to scroll between the events.
- 5. Press the [CLEAR] button to exit.

Once you have entered Event Record Display mode, you can change the order that the Event Record screens appear by pressing the [7] button. If you already know the number of the event you want to view, press the [MEM] button after step 3 above, and then enter the event's number.

LCD